## JA共済 画像伝送システム

# JA損調ホームページからの インストール手順書

### JA工場版 ver.3.1

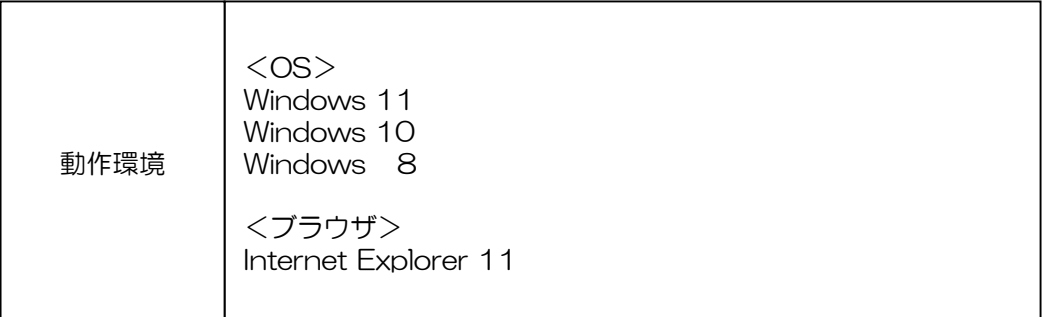

### JA共済損害調査株式会社

#### 事前に メンバーID と パスワード をご用意ください。

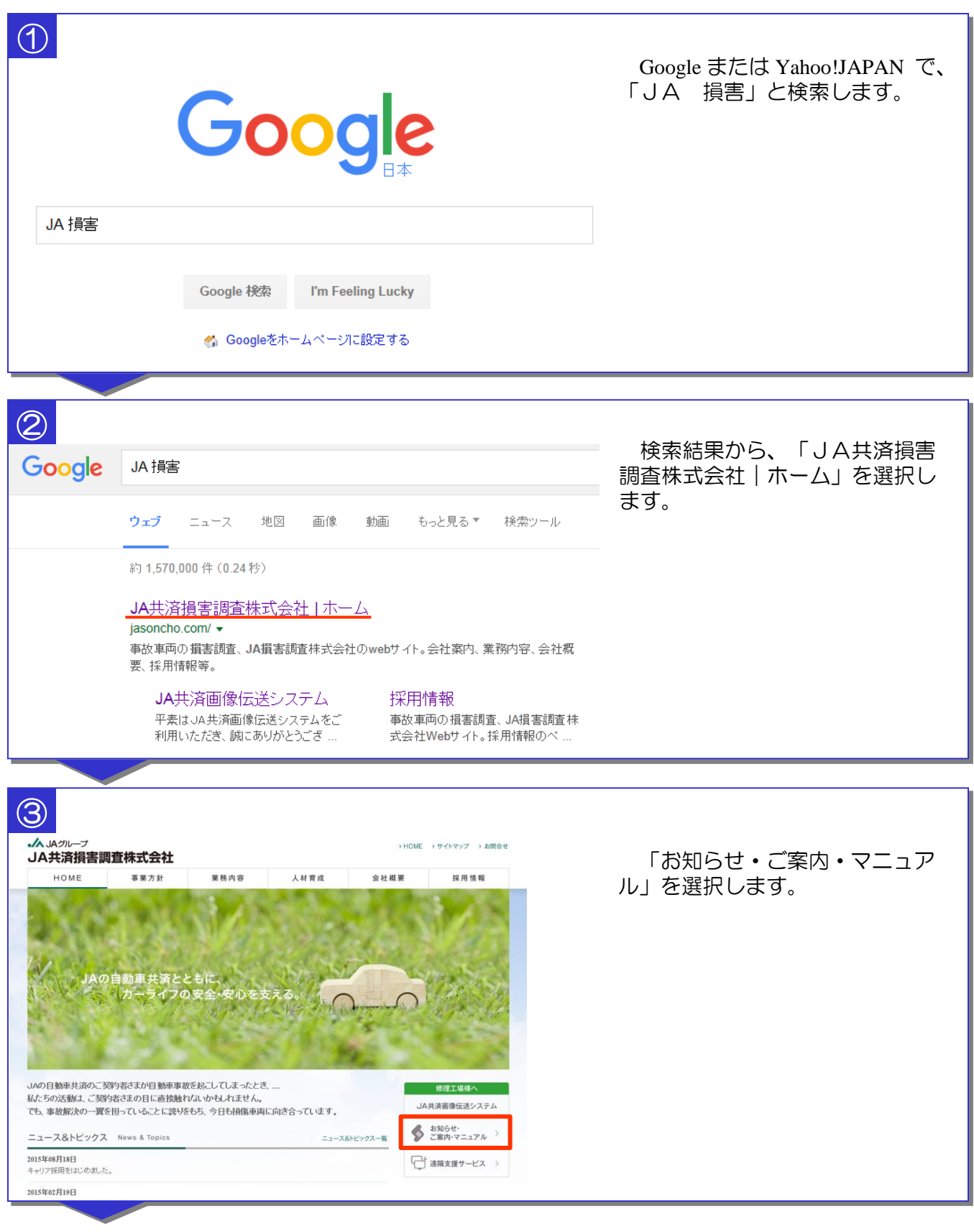

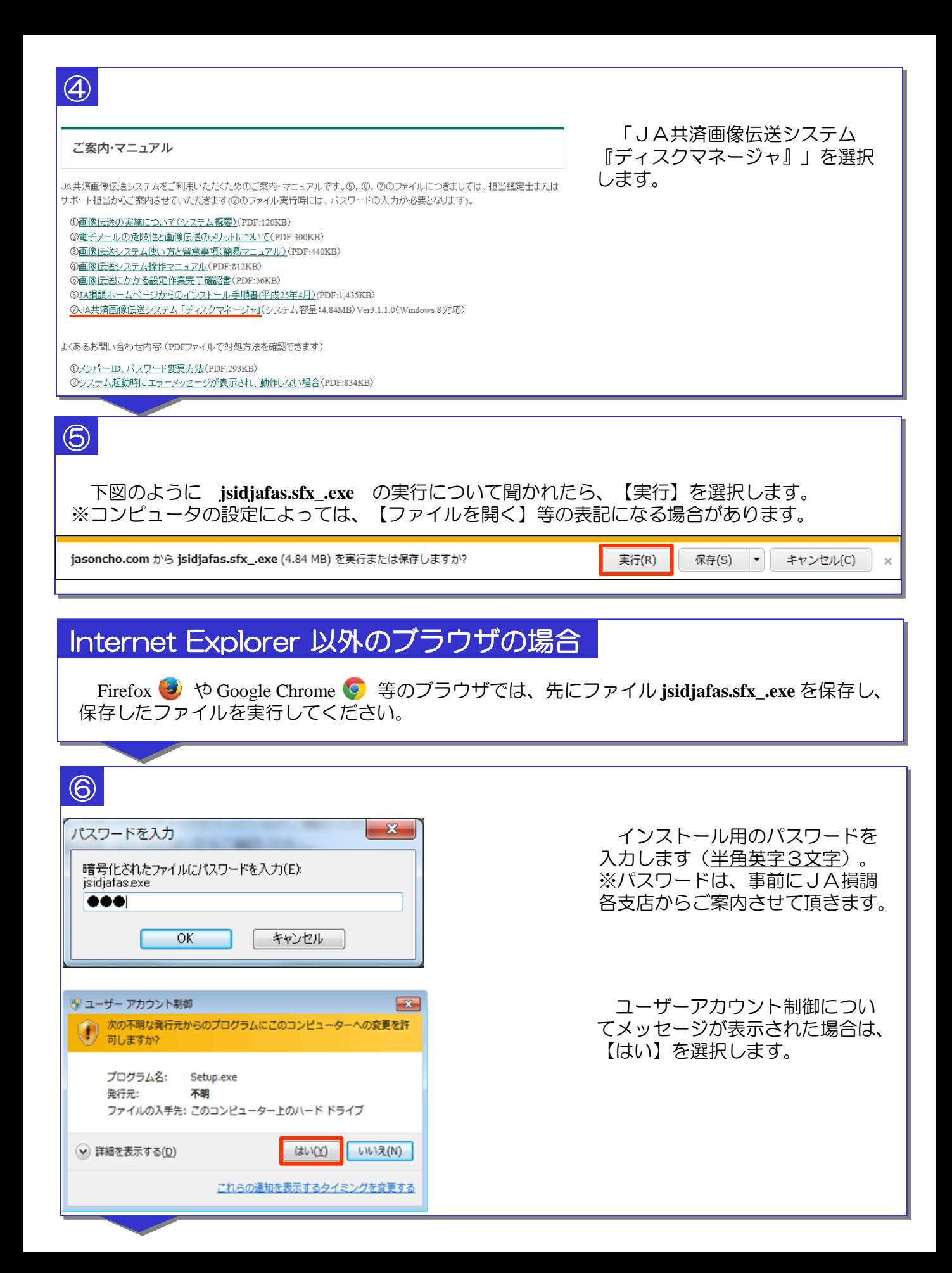

インストール開始前に、インストール先のフォルダを設定する画面が表示されます。これは 自動的に設定されますので、変更の必要はありません。 【次へ】→【次へ】→【はい】の順番にボタンを押して、インストールを開始してください。

#### ※インストール先を変更する場合

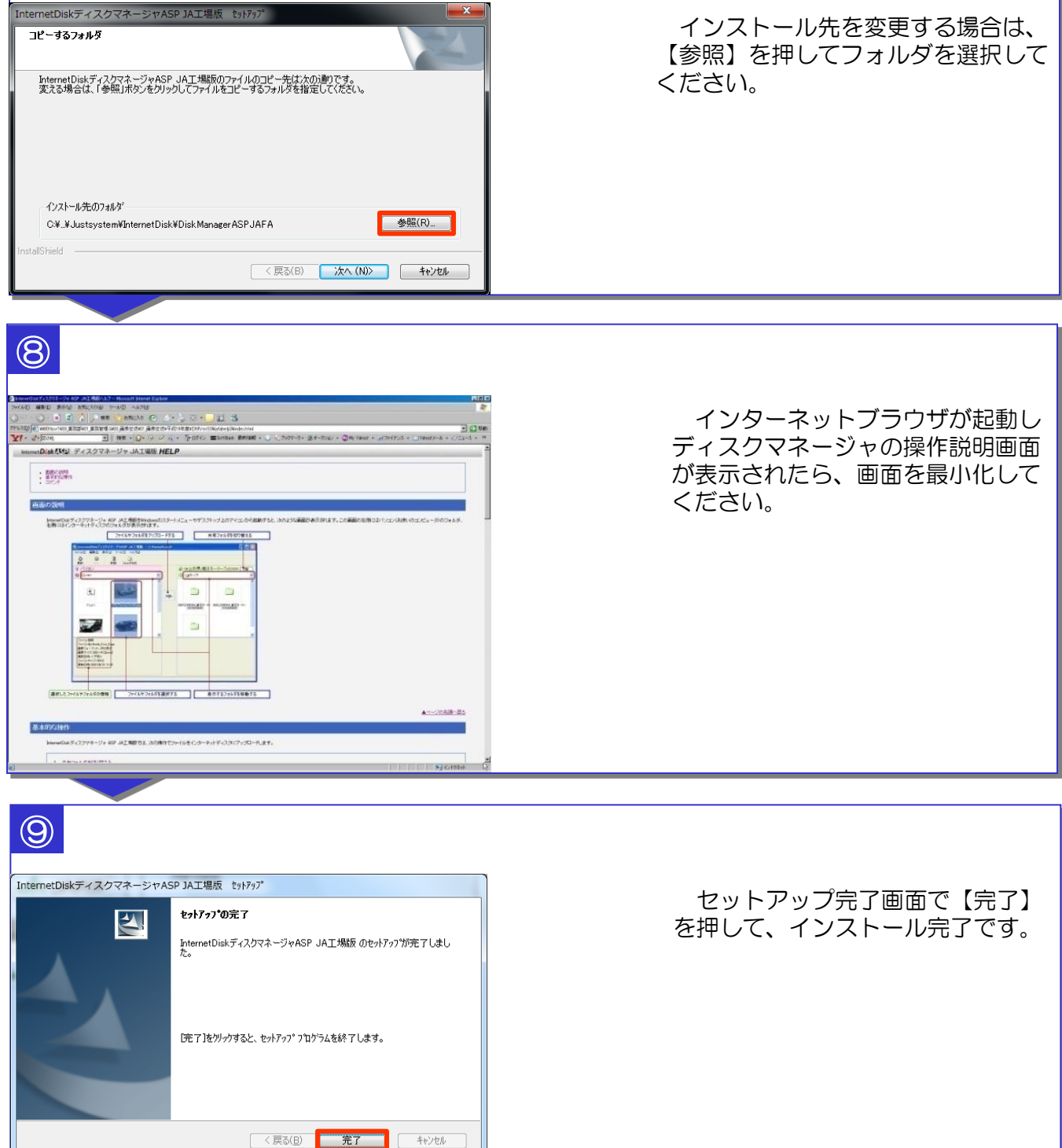

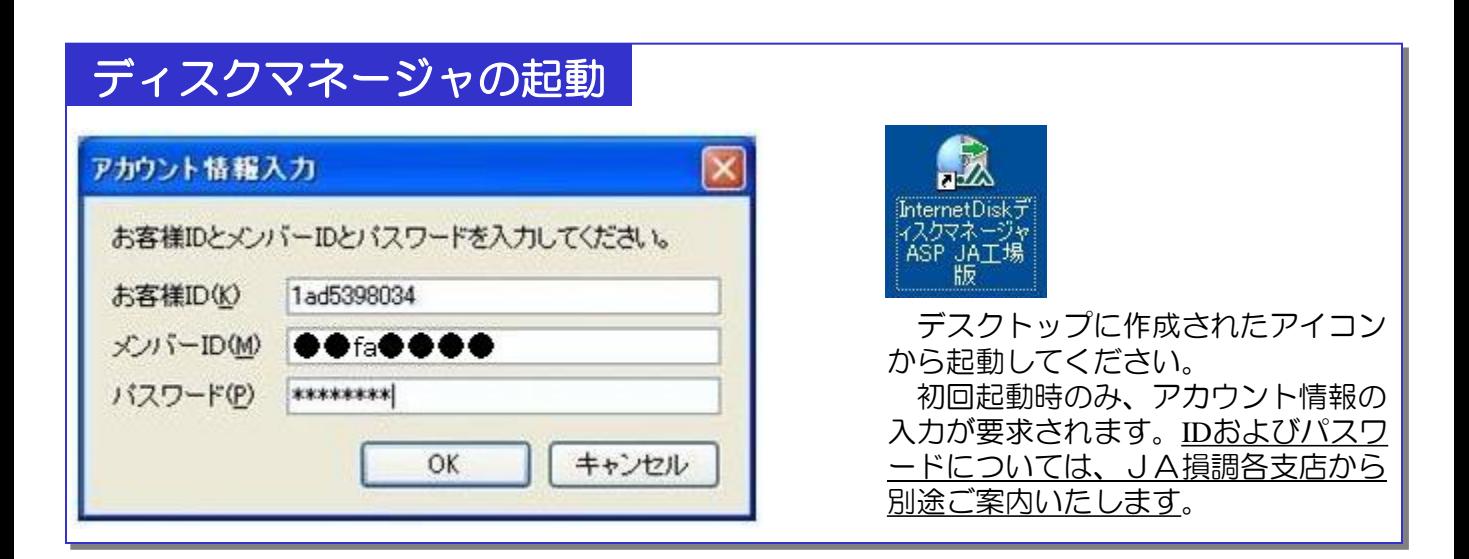

※使用方法については、JA損調ホームページ内「画像伝送システム操作マニュアル」を 参照してください。

ご案内・マニュアル

JA共済画像伝送システムをご利用いただくためのご案内·マニュアルです。⑤, ⑥, ⑦のファイルにつきましては、担当鑑定士または サポート担当からご案内させていただきます(2のファイル実行時には、バスワードの入力が必要となります)。

①画像伝送の実施について(システム概要)(PDF:120KB) 2電子メールの危険性と画像伝送のメリットについて(PDF:300KB) ③画像伝送システム使い方と留意事項(簡易マニュアル)(PDF:440KB) 4画像伝送システム操作マニュアル(PDF:812KB) 6画像伝送にかかる設定作業完了確認書(PDF:56KB) 6JA損調ホームページからのインストール手順書(平成25年4月)(PDF:1,435KB) ⑦JA共済画像伝送システム「ディスクマネージャ」(システム容量:4.84MB)Ver3.1.1.0(Windows 8 対応)

よくあるお問い合わせ内容 (PDFファイルで対処方法を確認できます)

12メンバーID、バスワード変更方法(PDF:293KB) 2システム起動時にエラーメッセージが表示され、動作しない場合(PDF:834KB)